## VALIDASI, ENTRY DAN EXPORT **DATA**

#### **HOSIZAH**

Prodi Manajemen Informasi Kesehatan

Universitas Esa Unggul Jakarta

# PROSES VALIDASI

#### **CHECKS**

Klik pada langkah ke-3 (checks)

Pilih file yang akan dibuat validasi, klik open, akan muncul tampilan sbb:

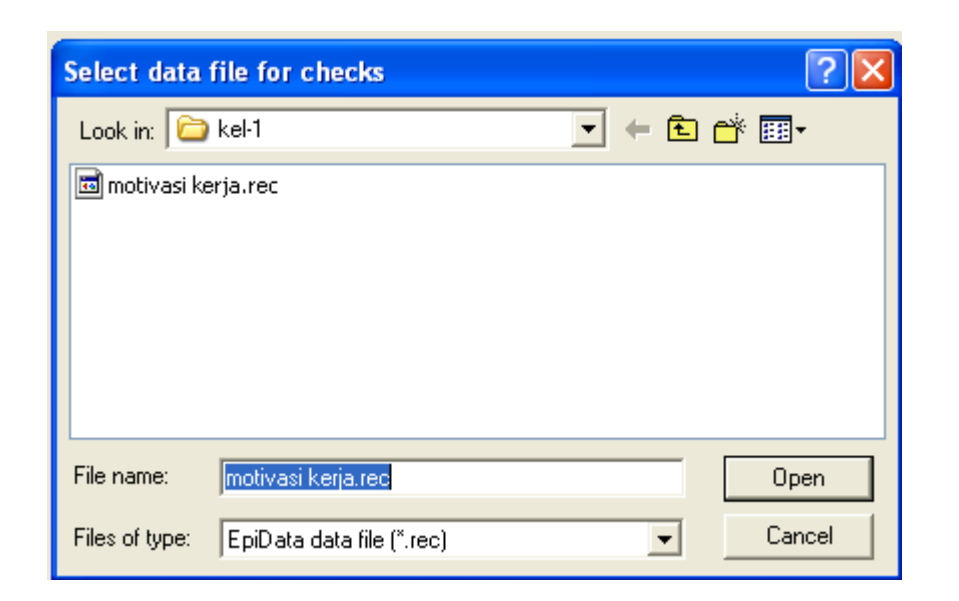

#### TAMPILAN VALIDASI

File Filter Fields Window Help

#### TINJAUAN MOTIVASI KERJA PETUGAS REKAM MEDIS

DI RUMAH SAKIT KANKER DARMAIS

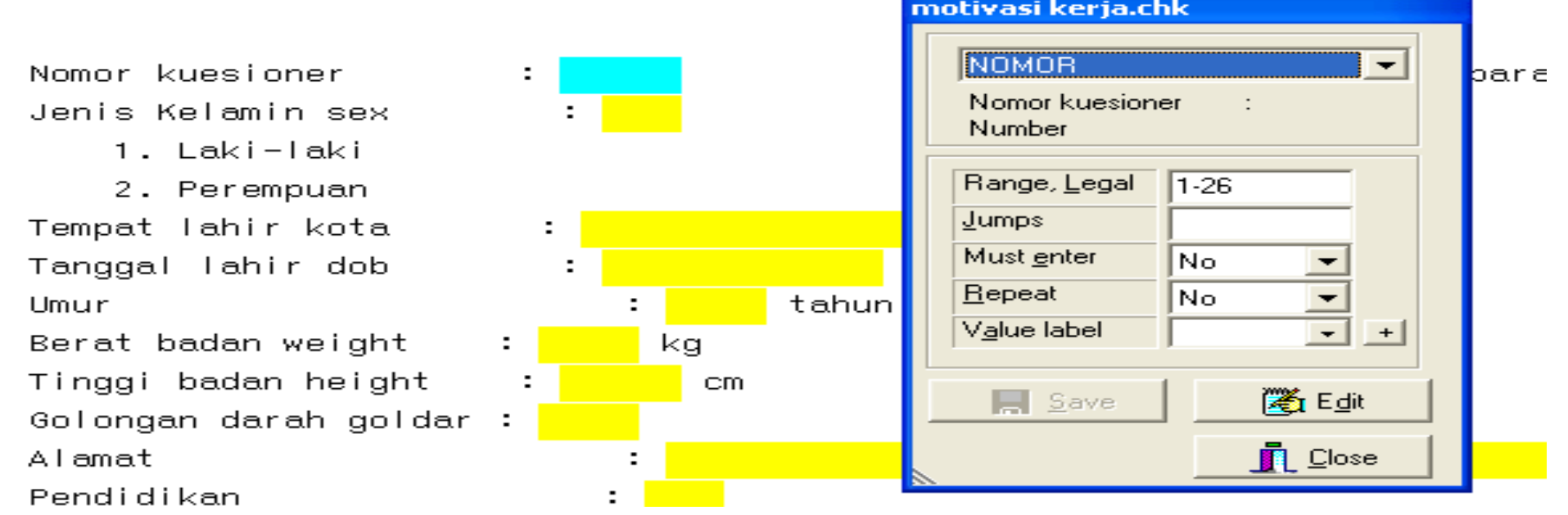

### RANGE, LEGAL

- 1. Masukkan angka sesuai pilihan yang disediakan (1-2 atau 1-6 dst)
- 2. Lanjutkan dengan tekan "save" untuk menyimpan operasi yang dikehendaki

## **JUMPS**

Berfungsi  $\rightarrow$  memberikan

lompatan terhadap pertanyaan

jika diperlukan

Langkah-langkah:

- 1. Letakkan kursor pada pertanyaan yang mau dilakukan "jumps"
- 2. Masukkan nilai yang dikehendaki
- 3. Berikan tanda ">" lalu
- 4. Pindahkan kursor ke lokasi pertanyaan selanjutnya

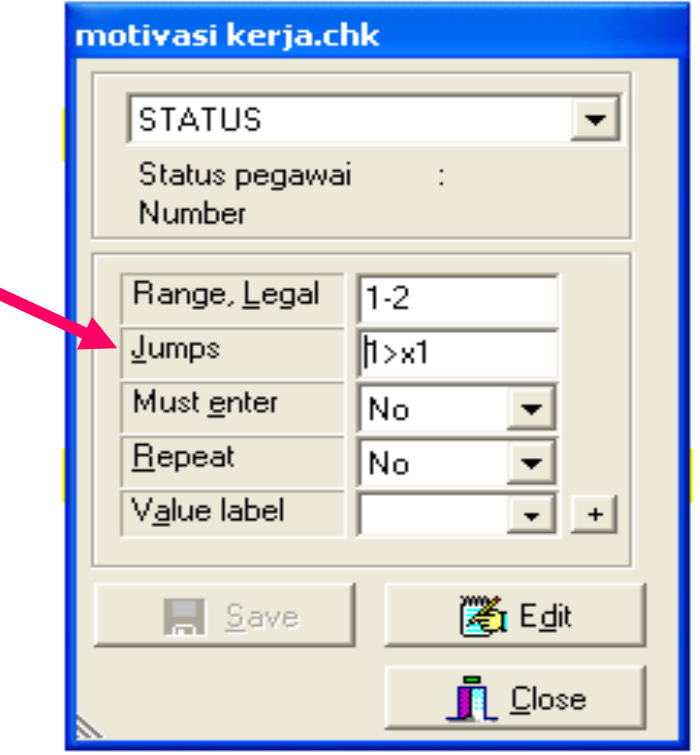

### LATIHAN

Berikan validasi terhadap template yang sudah dibuat, meliputi:

- Range dan
- ◦Jumps (lompatan) bila diperlukan

# ENTRY DATA

## ENTRY DATA

Dilakukan pada menu "ENTER DATA" dalam epi data

Langkah-langkah

- 1. Buka file yang *berextension* REC (\*.REC)
- 2. Lakukan entry data
- 3. Tampilkan data yang sudah dientry melalui menu "DOCUMENT"  $\rightarrow$  View Data

#### LANGKAH-LANGKAH

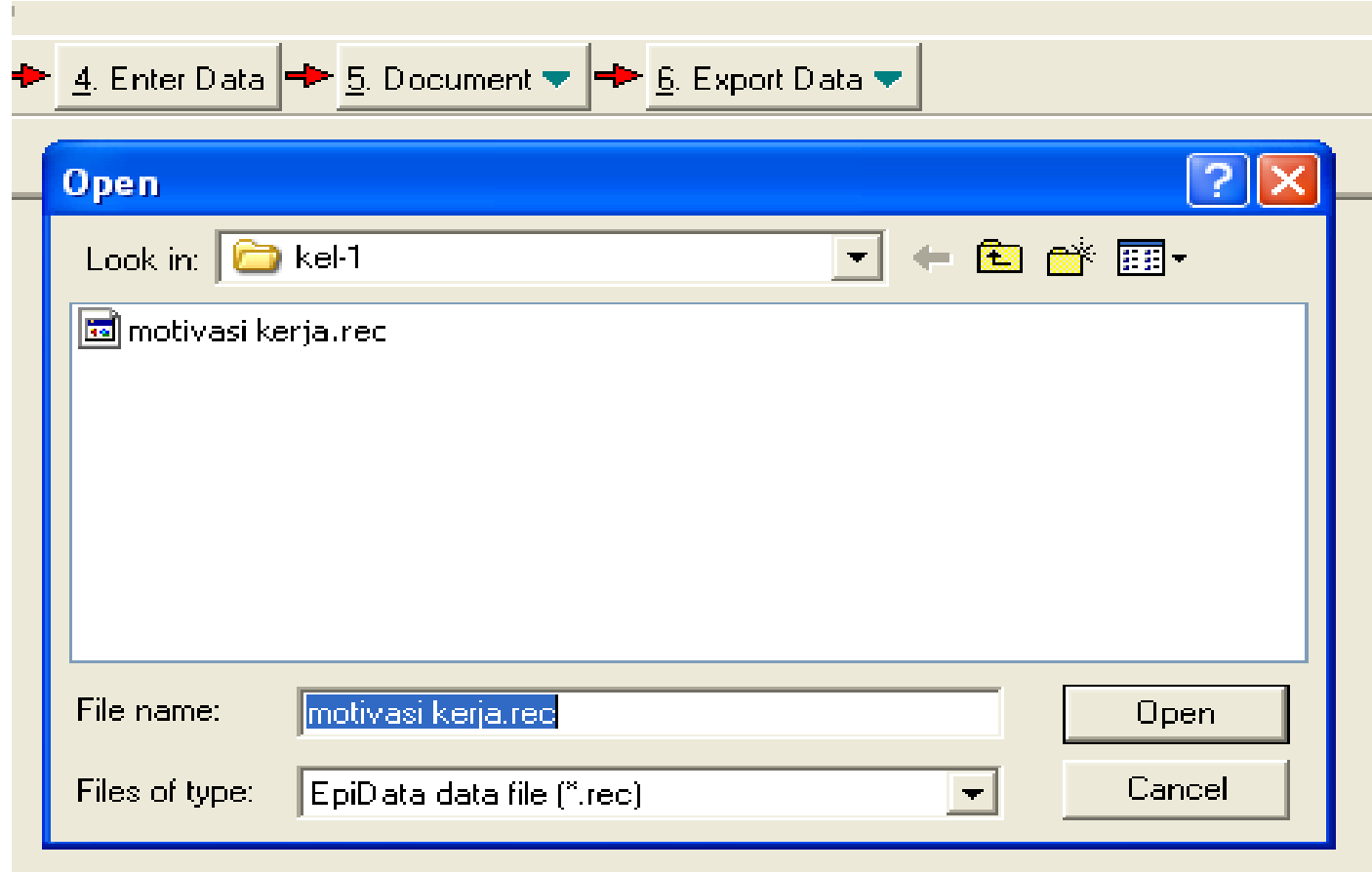

#### LATIHAN

- 1. Lakukan entry data pada template yang sudah Saudara buat dengan menu ENTER DATA
- 2. Lakukan sesuai data yang Saudara kumpulkan
- 3. Periksa jumlah record apakah sudah sesuai dengan jumlah kuesioner yang terkumpul
- 4. Tampilkan data Saudara dengan menu "DOCUMENT"  $\rightarrow$  View Data

# EXPORT DATA

## EXPORT DATA

Tujuan: untuk memindahkan data dari REC  $\rightarrow$  DBF

Langkah-langkah:

- 1. Buka file .rec
- 2. Pilih Dbase III
- 3. Select records tertentu atau all records
- 4. Klik OK

## LANGKAH-LANGKAH

**1**

Backup

Text dBase III Excel Stata SPSS SAS. EpiData

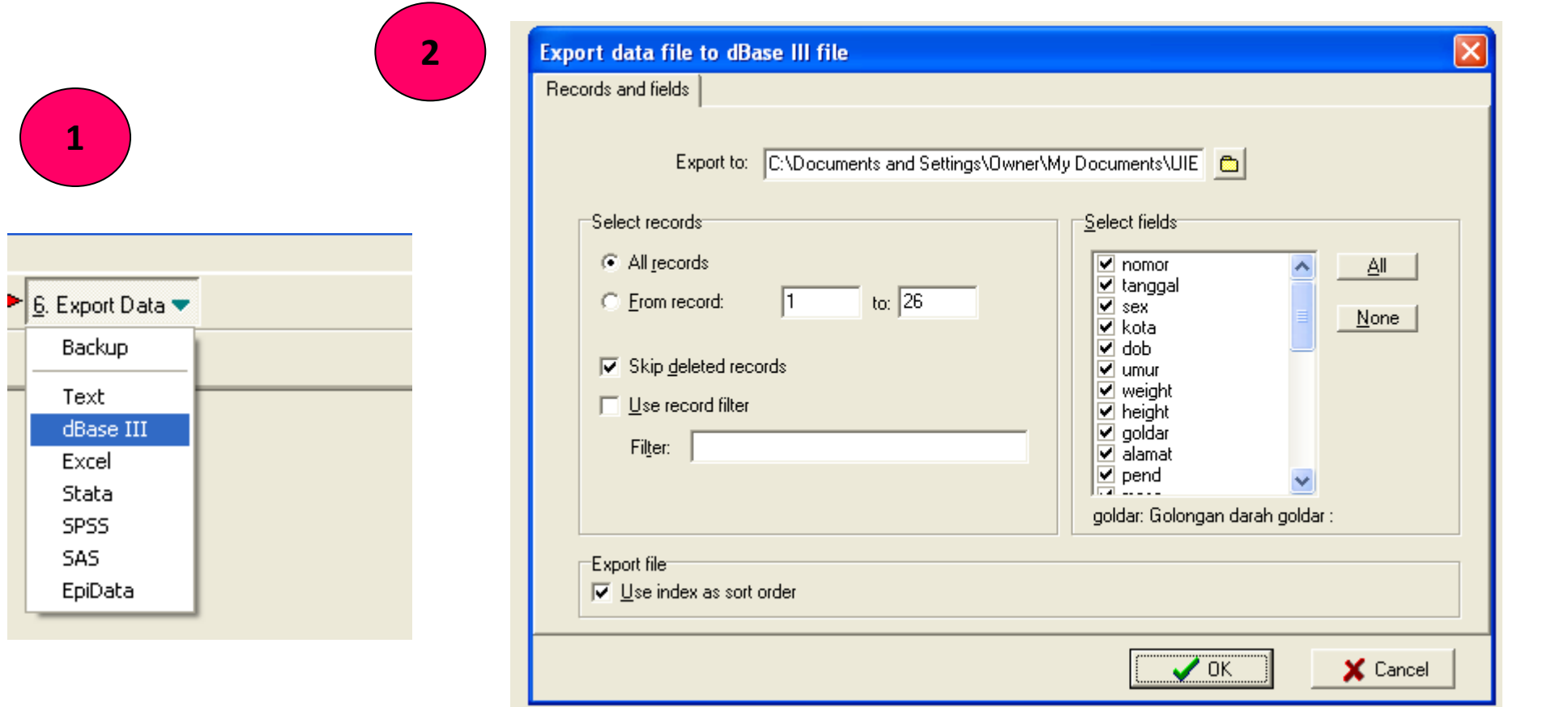

#### **3**

#### Information

![](_page_14_Picture_2.jpeg)

Data file C:\Documents and Settings\Owner\My Documents\UIEU\BAHAN NGAJAR\RMIK\PSIK VI\LATIHAN<br>TGS(APIKES BH)\TUGAS-UIEU-08-09\kel-1\motivasi kerja.rec exported to C:\Documents and<br>Settings\Owner\My Documents\UIEU\BAHAN NGA BH)\TUGAS-UIEU-08-09\kel-1\motivasi kerja.dbf.

26 records exported

![](_page_14_Picture_5.jpeg)

## LATIHAN

- 1. Lakukan export data ke dalam data base file (DBF)
- 2. Select all records